# **Guidance for professionals to add a 'Key Agency Recording Note'.**

This guidance is for professionals to be able to add information to record that they are working with a child. The information will be logged on the EHM system which is where the Early Help Assessment is recorded, and professionals from Early Help service will be able to view this information.

- Please ensure that information is brief and does not contain detailed content as this can be accessed by any user of the system.
- Confidential information should not be recorded here, this is to log that a professional is supporting a family and not a place to record the detail of the support.
- Please use this to record that you are supporting a child and in which area. For example: 'Health visitor is working with the family – name and contact number', 'School are working with child – please contact name, number for further information'.
- Please ensure you add the date that you started this support, and please remember to add the end date when you finish this work.

## **Step by step instructions on how to add a key agency note.**

### **Step One.**

- Enter the EHM system with your user log in details,
- Search the child that you wish to add the information for and go to their demographics page.
- To add a key agency go to the Key Agencies Tab and then click on New Key Agency.

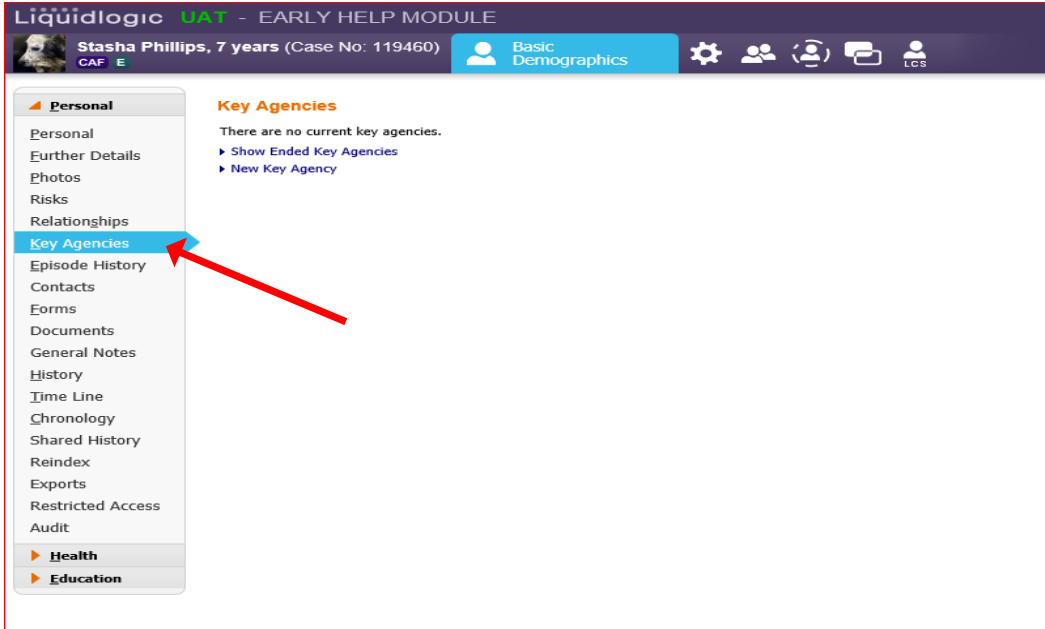

### **Step 2.**

- Select your agency from the drop down list,
- Select person, and search for your name. (If you cannot find the name you are looking for please send an email to [emhhelp@coventry.gov.uk,](mailto:emhhelp@coventry.gov.uk) or for CCC employees if you have a Technical person on site they can add for you),
- Click on start date, and enter the date that you are recording for.

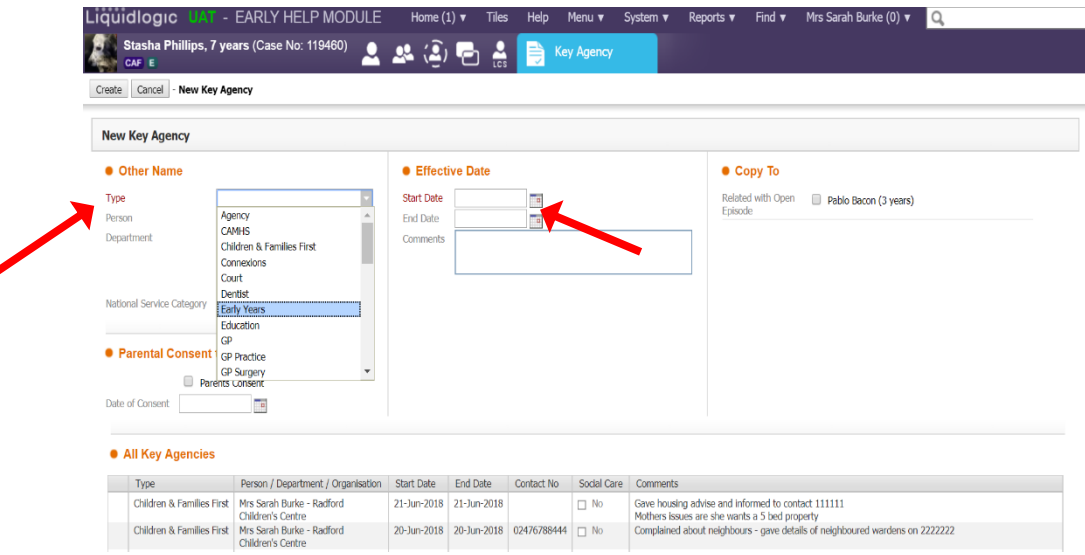

#### **Step 3.**

- In the comments section add the information that you wish to record.
- Please note if you are working with the siblings and the information is relevant to them, please tick their boxes on the right of the page.

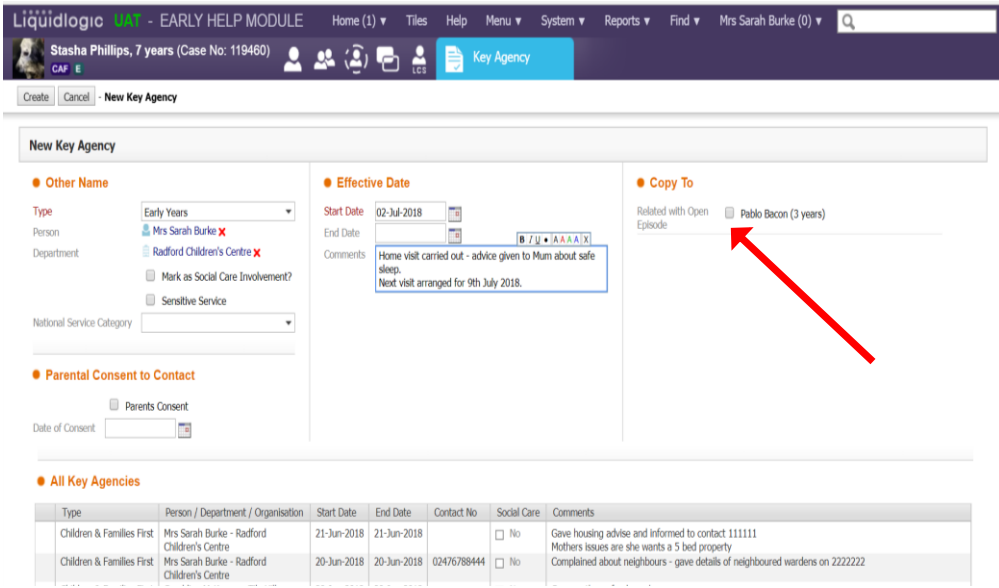

## **Step Four.**

Once you have finished adding your detail, then click on 'create'.

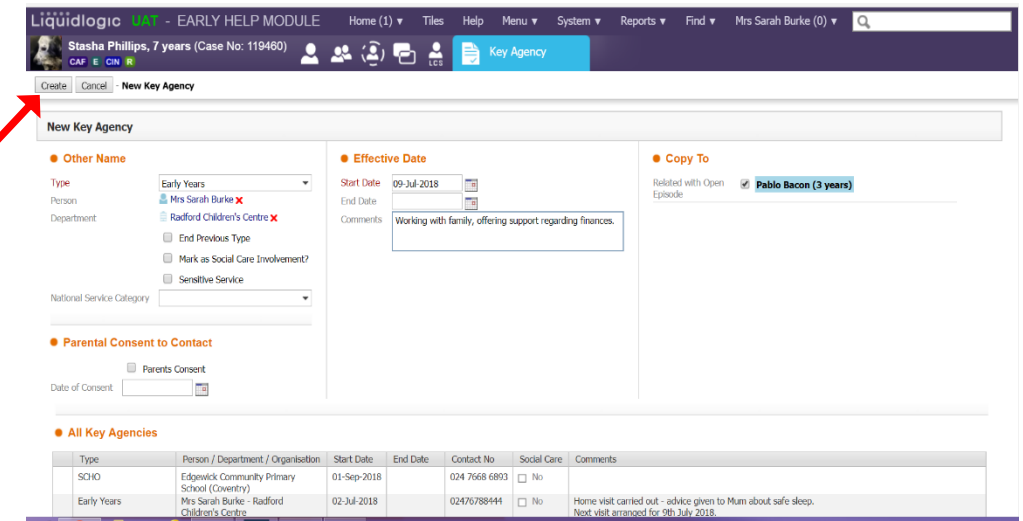

### **Ongoing.**

- When you go into the Key Agency tab, you will be able to see a list of the agencies that are offering support to the family currently.
- If you select the 'show ended key agencies' tab, it will open up the names of professionals that have ever offered support to this child.

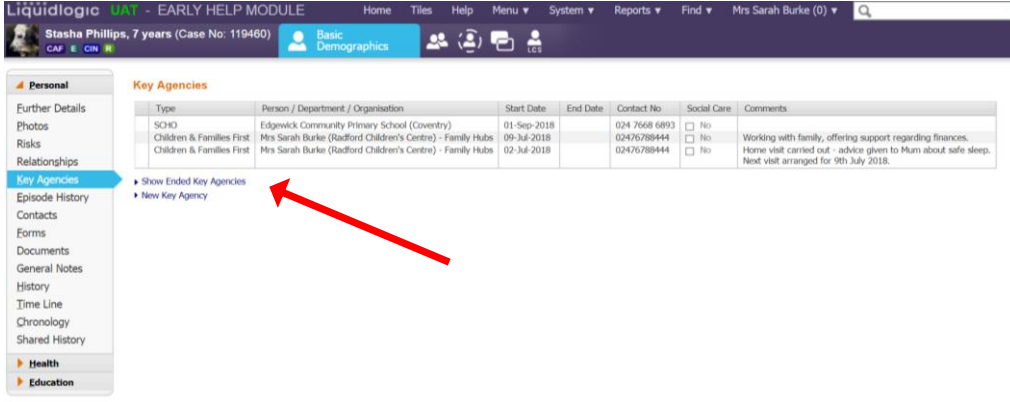

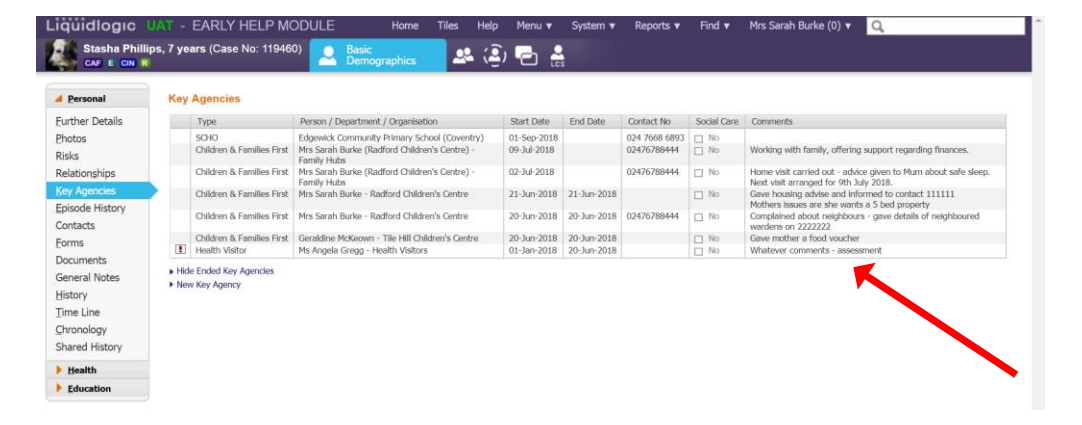